# セキュリティ設定の基本を押えよう(1/13)

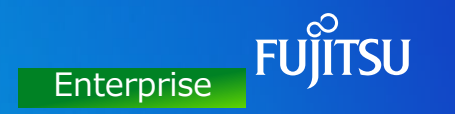

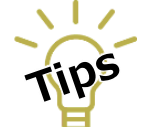

Enterprise版のセキュリティ機能である、キャプチャー禁止文字列(NGワード) の設定や権限などの設定手順および設定のポイントをご紹介します。

### はじめに

Enterprise版のセキュリティ機能を使いこなすには、「権限」や「フィルター」、「アクション」 といったものは何なのか、また、それらの関係がどうなっているのかについて理解することが大切です。

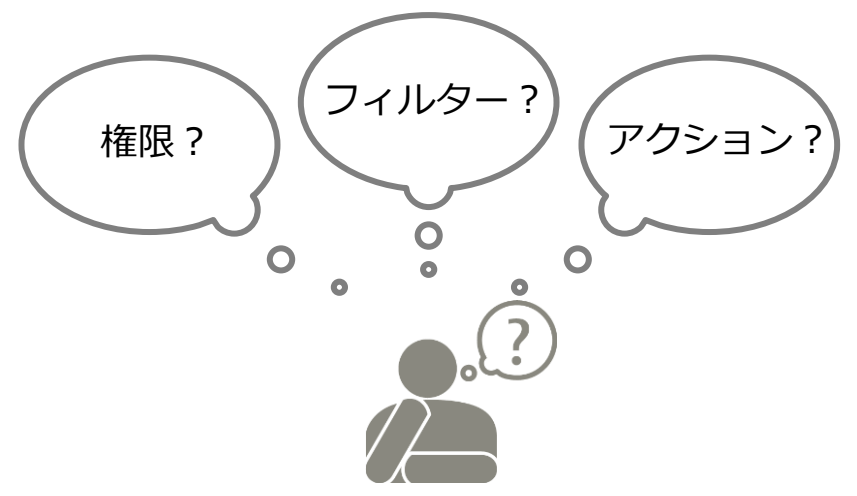

## セキュリティ設定の基本を押えよう(2/13)

たとえば、以下のようなセキュリティ要件があった場合…

### **セキュリティ要件**

①マイナンバーの画面や個人評価情報の画面のキャプチャーには制限をかけたい ②管理者は、個人評価情報の画面はキャプチャーできるが、一般利用者はどちらの画面もキャプチャーできないようにしたい ③管理者でも、プリンター以外には出力できないようにしたい

①のような、「マイナンバーの画面」「個人評価情報の画面」といった、制限を掛ける対象を NGワードとして定義する単位のことを 「フィルター」と呼び、「フィルター設定」メニューで設定します。

②のような、「管理者」、「一般利用者」といった、制限を適用する単位のことを 「権限」と呼び、 「権限設定」メニューで設定します。

③のような、「プリンター」「イメージファイル」といった、出力先の制限を定義するものを 「アクション」と呼び、「アクション設定」メニューで設定します。

他にも「使用制限設定」「透かし文字設定」「専有キー設定」などがあり、 これらについても「権限」ごとに設定していきます。

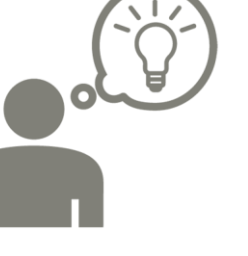

**Enterprise** 

## セキュリティ設定の基本を押えよう(3/13)

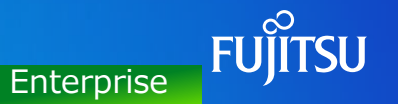

### セキュリティ設定のイメージ

「権限」ごとに、作成した「フィルター」や「アクション」などを設定します。※設定手順はP.4以降に記載。

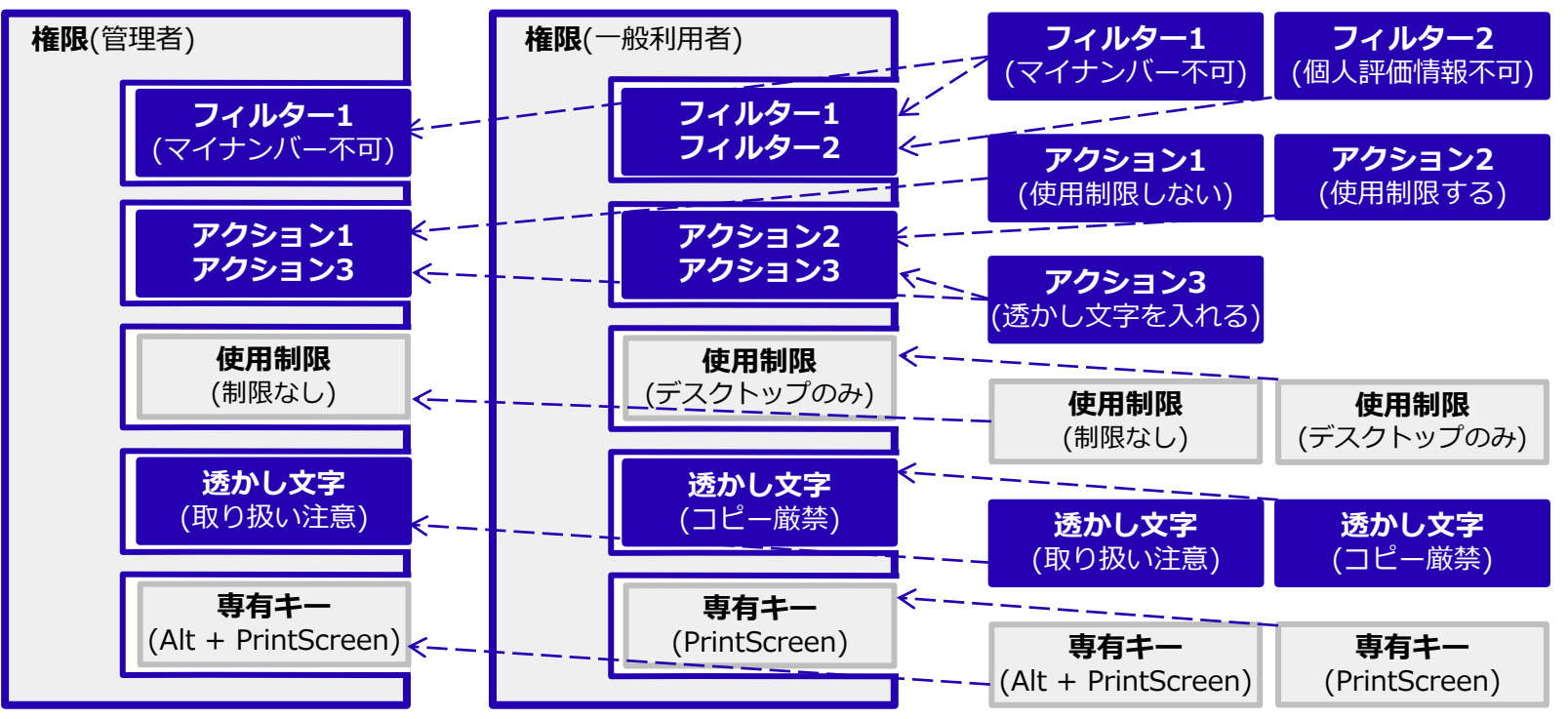

## セキュリティ設定の基本を押えよう(4/13)

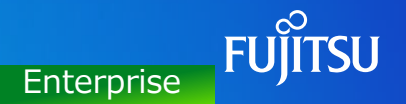

### セキュリティ設定の手順について

以下の手順でセキュリティ設定をしていきましょう。 ※この例では「使用制限設定」「専有キー設定」は含んでいません。

#### **手順1. 権限名の設定**

権限設定メニューで、「管理者」と「一般」を設定します。

**手順2. NGワードの設定**

フィルター設定メニューで「マイナンバー」「社外秘」「caution」をNGワードとして設定します。

**手順3. 権限にNGワード(フィルター)を適用**

設定した権限名「一般」に、設定したNGワード「マイナンバー」と「社外秘」を適用します。

**手順4. 権限にアクションを設定**

アクション設定タブで出力可否(印刷禁止など)やアラート表示有無などの設定をします。

**手順5. 権限に透かし文字を設定**

透かし文字に「コピー禁止」を設定します。

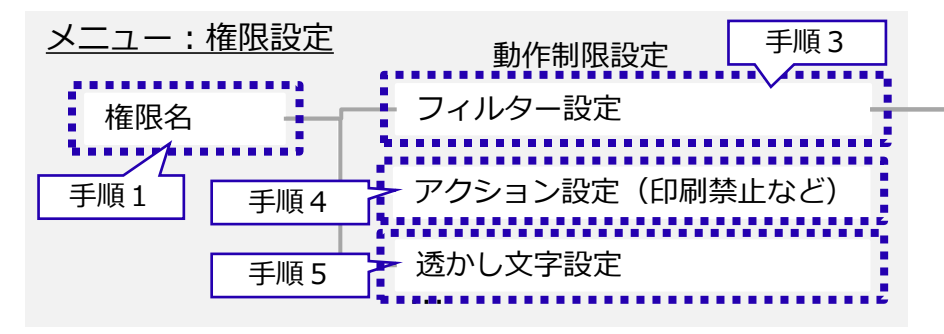

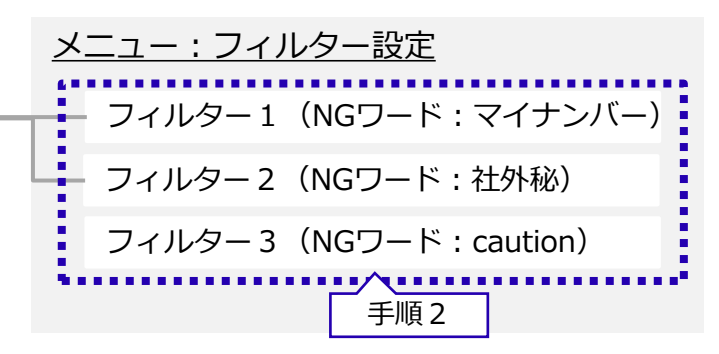

## セキュリティ設定の基本を押えよう(5/13)

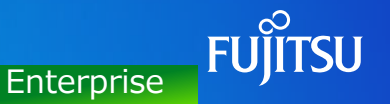

### 手順1. 権限名の設定

利用者端末/利用者グループごとに適用する権限名を割り当てることができます。 これにより利用者の権限レベルに合わせて、セキュリティ設定(フィルター設定、アクション設定など)が異なる INSTANTCOPYを利用することができます。

### ▼[セキュリティ設定]ー[権限設定]画面ー[権限名]

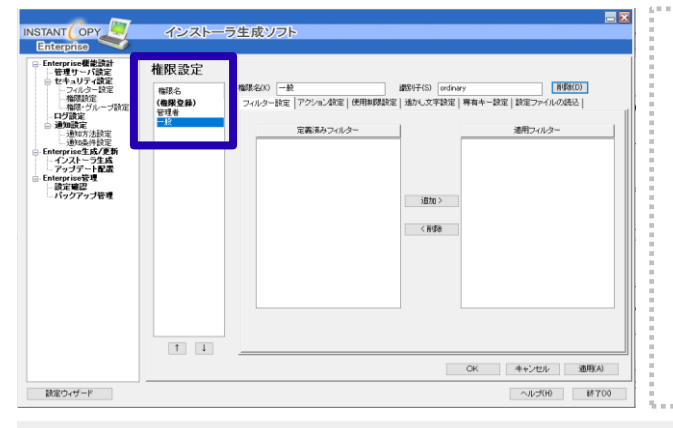

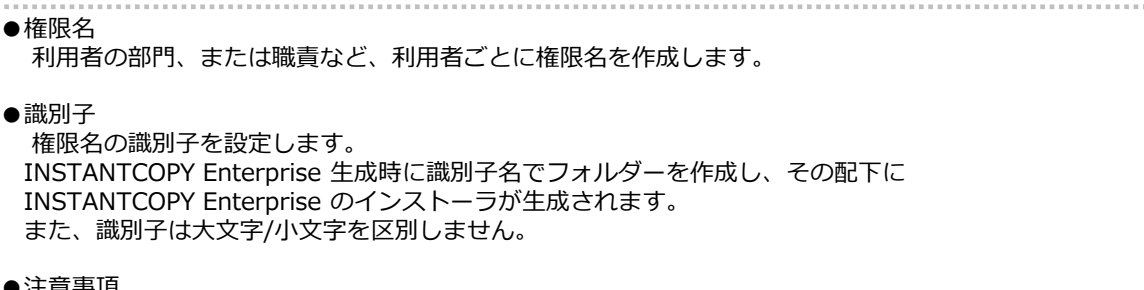

●注意事項

権限は最低限1件、必要です。権限が1件も作成されていない場合は、以下を操作できません。

・インストーラ生成の実行

・アップデート配置画面の「自動配置」、「手動配置」の実行

【設定例】 ・管理者向け、一般向けの2つの権限を作成する (Tips6と同じ名前で設定しています)

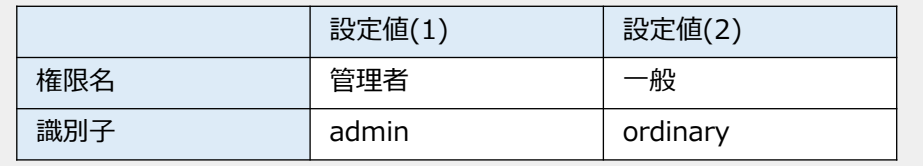

## セキュリティ設定の基本を押えよう(6/13)

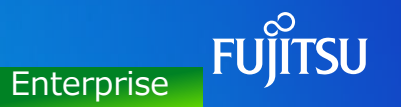

手順2. NGワードの設定

フィルター設定で、画面キャプチャーを制限する条件(NGワード)とセキュリティレベルを設定します。

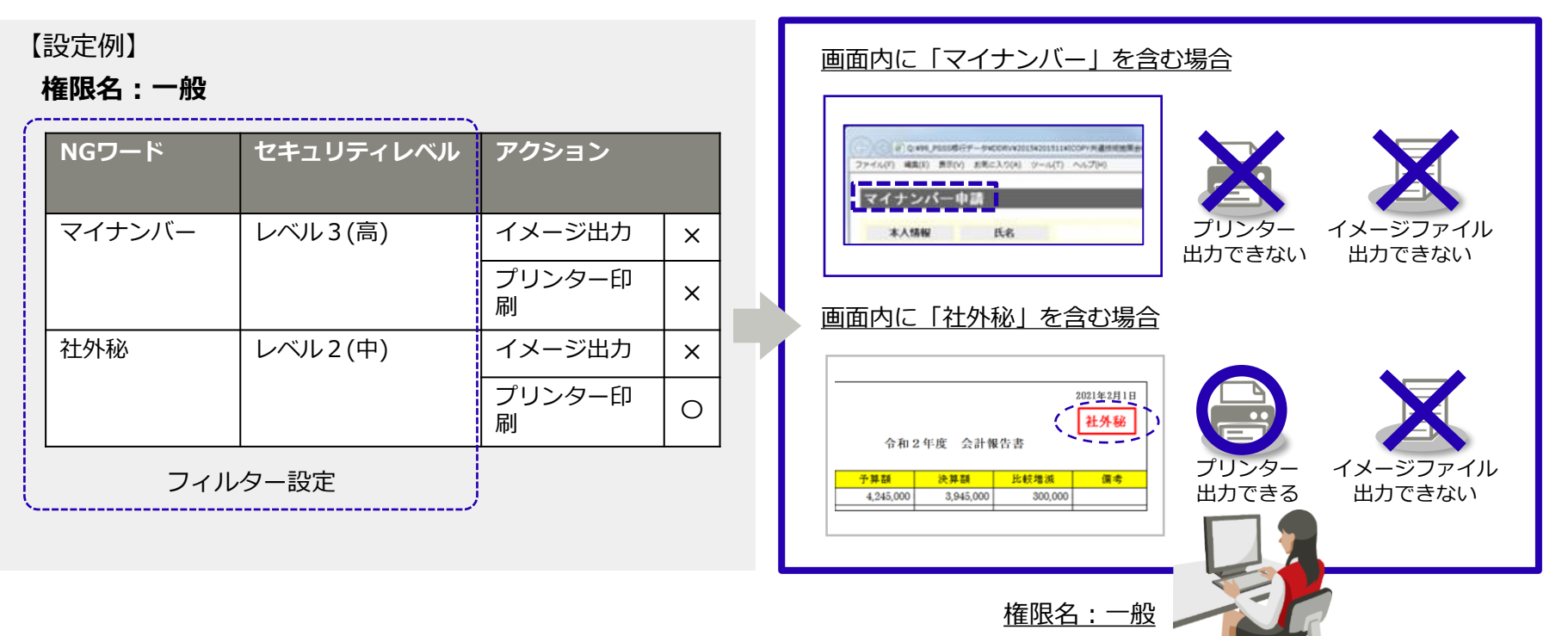

# セキュリティ設定の基本を押えよう(7/13)

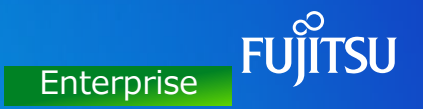

### ▼[セキュリティ設定]ー[フィルター設定]画面

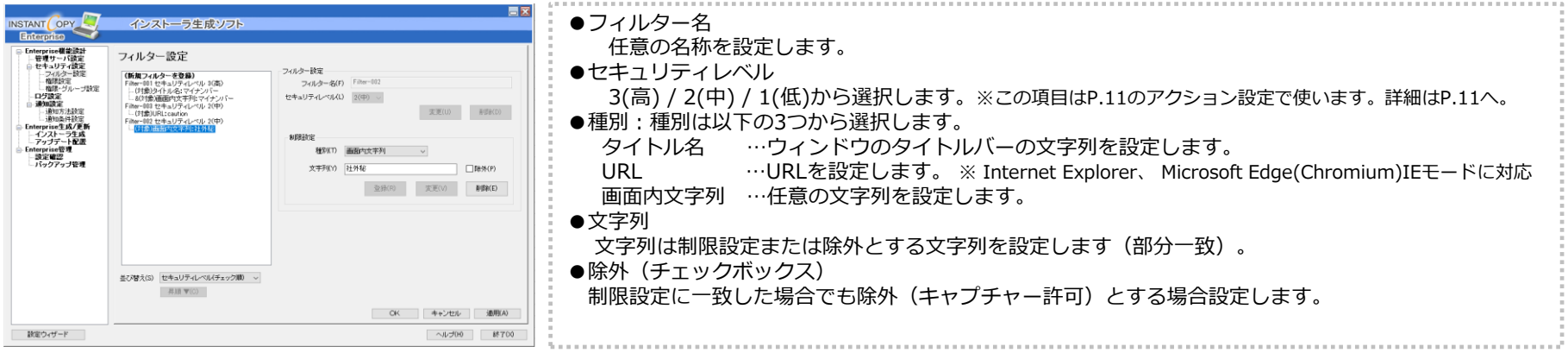

#### 【設定例】

- (1) Filter-001は、セキュリティレベル3とし、 取得対象画面のタイトル名と画面内に 「マイナンバー」を含む場合とする。
- (2) Filter-002は、セキュリティレベル2とし、 取得対象画面内に「社外秘」を含む場合 とする。

(3) Filter-003は、セキュリティレベル2とし、 ブラウザ(IE)のURLに「caution」を含む 場合とする。

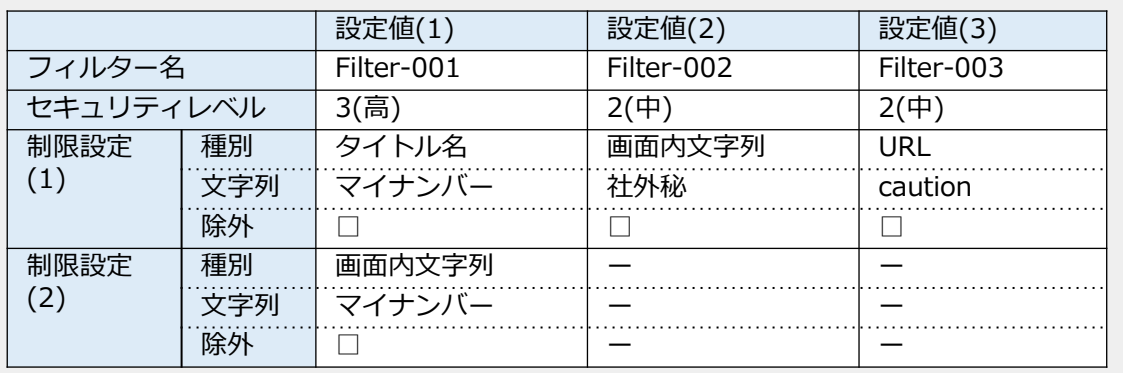

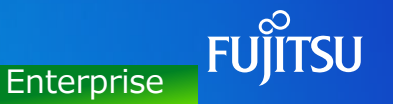

### フィルターチェック対象範囲 制限設定の種別により、取得対象画面のチェック対象範囲が異なります。 取得対象ごとの各フィルターのチェック対象範囲は、下記の通りです。

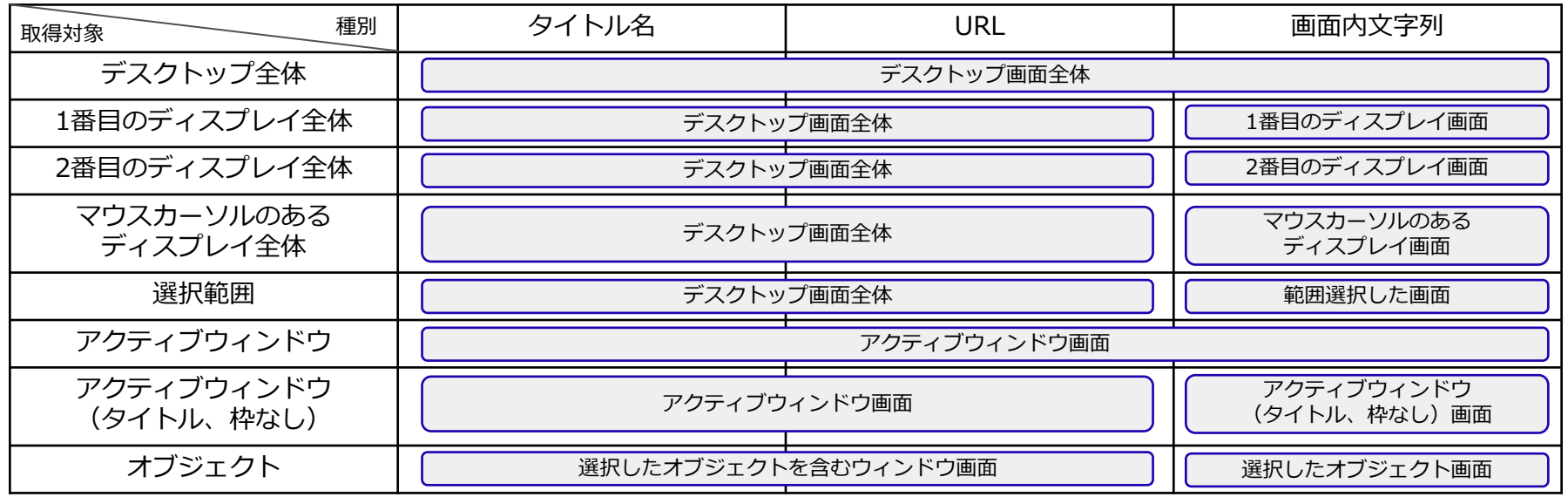

#### **(補足)権限設定-「セキュリティレベル」「アクション設定」留意事項**

複数のフィルターが設定された場合、セキュリティレベルの高い順にチェックされ、条件に該当した場合、 そのフィルターのセキュリティレベルに 対応したアクションを実行します。(セキュリティレベルの高いフィルターが優先されます。) このため、アクション設定はセキュリティレベルの高い順に設定してください。

## セキュリティ設定の基本を押えよう(9/13)

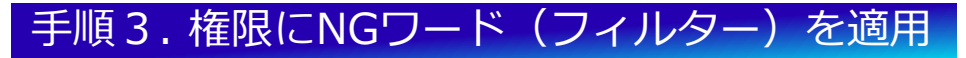

権限名ごとに、定義済みフィルターから適用するフィルターを選択します。 (「権限名」と「フィルター設定」を関連付けします)

▼[セキュリティ設定]ー[権限設定]画面ー[フィルター設定]タブ

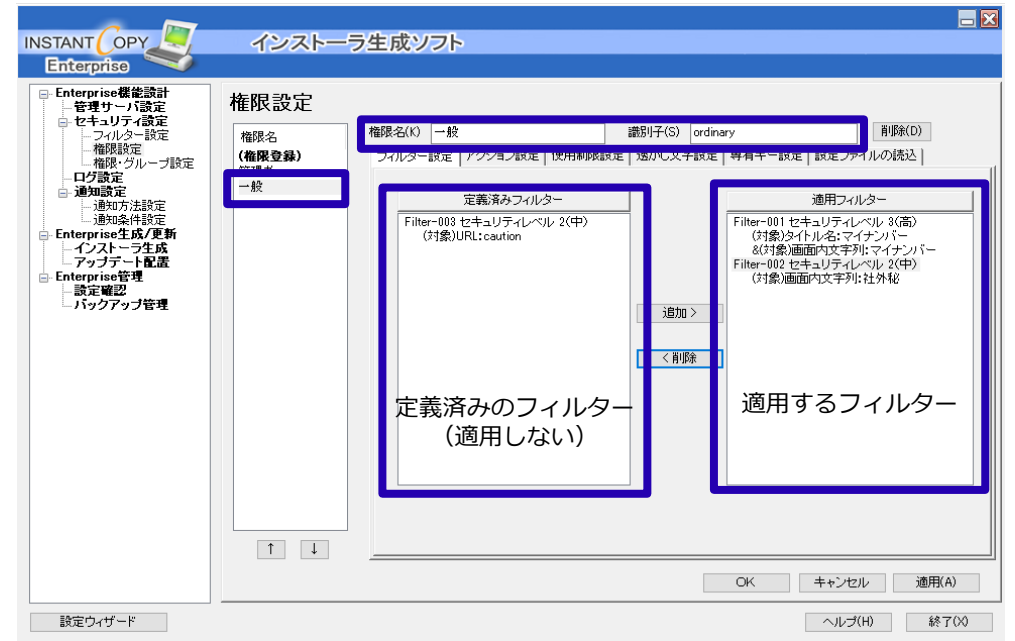

**Enterprise** 

**FUJITSU** 

## セキュリティ設定の基本を押えよう(10/13)

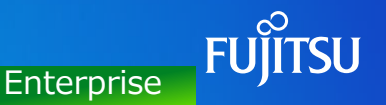

### 手順4. 権限にアクションを設定

権限名ごとに、セキュリティレベル(3(高)/2(中)/1(低))に応じたアクション設定を行います。 出力先の動作制限、画像印字(透かし文字)の設定、利用者へのアラート表示を設定します。

▼[セキュリティ設定]ー[権限設定]画面ー[アクション設定]タブ

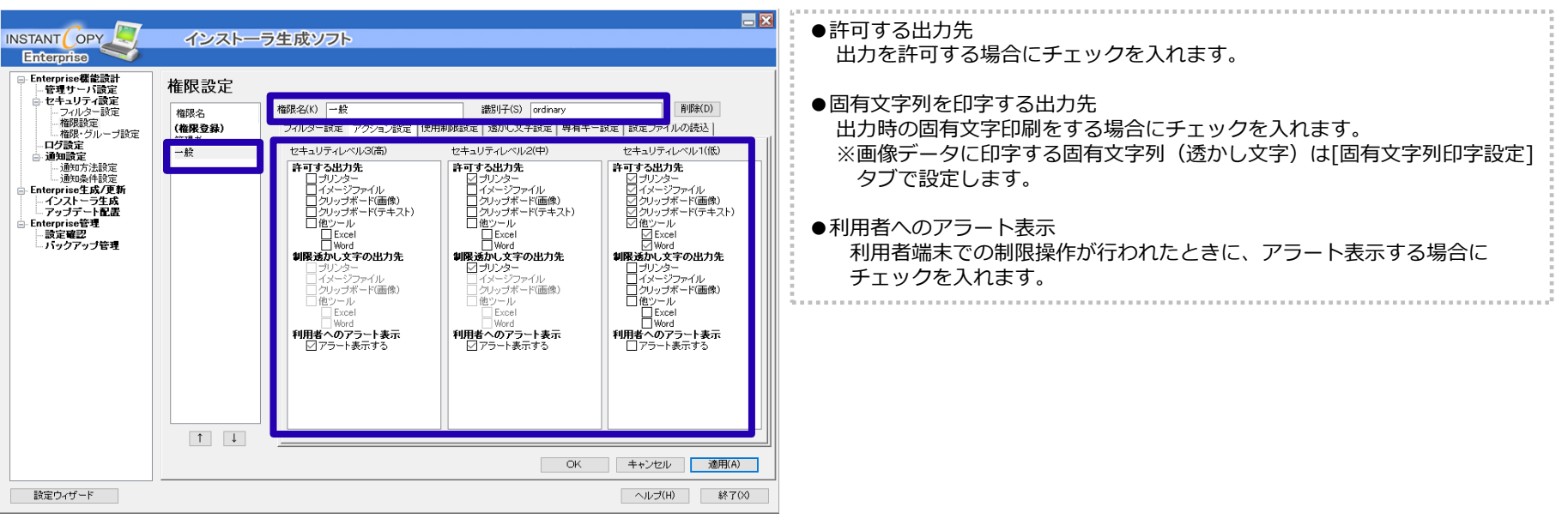

# セキュリティ設定の基本を押えよう(11/13)

他ツール Excel

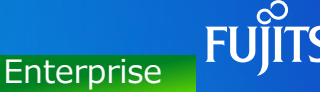

#### 【設定例】

- ・セキュリティレベル3では、すべてのキャプチャーの出力を制限(禁止)
- ・制限操作時に、アラートを表示 マンチャング マンチュリティレベル3(高)

プリンター イメージ

ファイル

クリップボード クリップボード

(テキスト)

(画像)

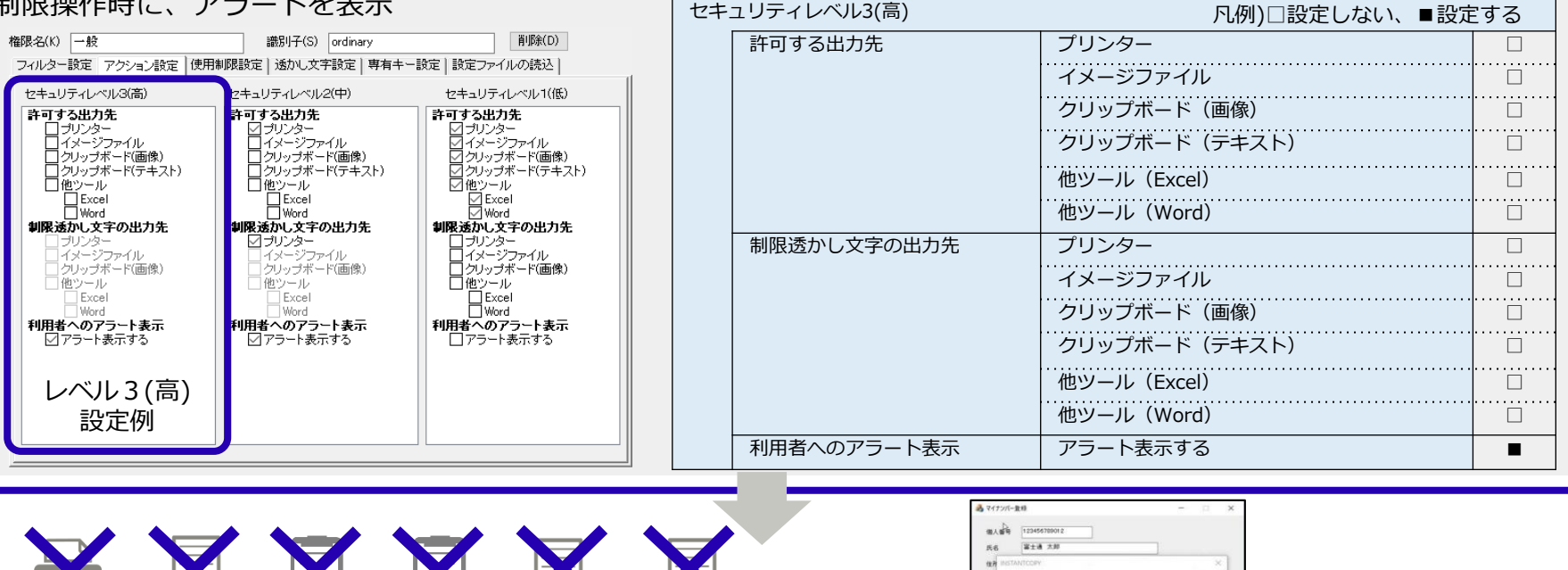

面面キャプテャー対象はセキュリティ機能により制限されているため、出力するこ

 $OK \leq$ | 全林 | MSB

とが出来ません

زی 请考

他ツール Word

# セキュリティ設定の基本を押えよう(12/13)

Excel

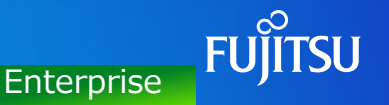

#### 【設定例】

ファイル

(画像)

・セキュリティレベル2では、プリンターのみ出力を許可。出力時に「コピー禁止」の透かし文字を入れる。

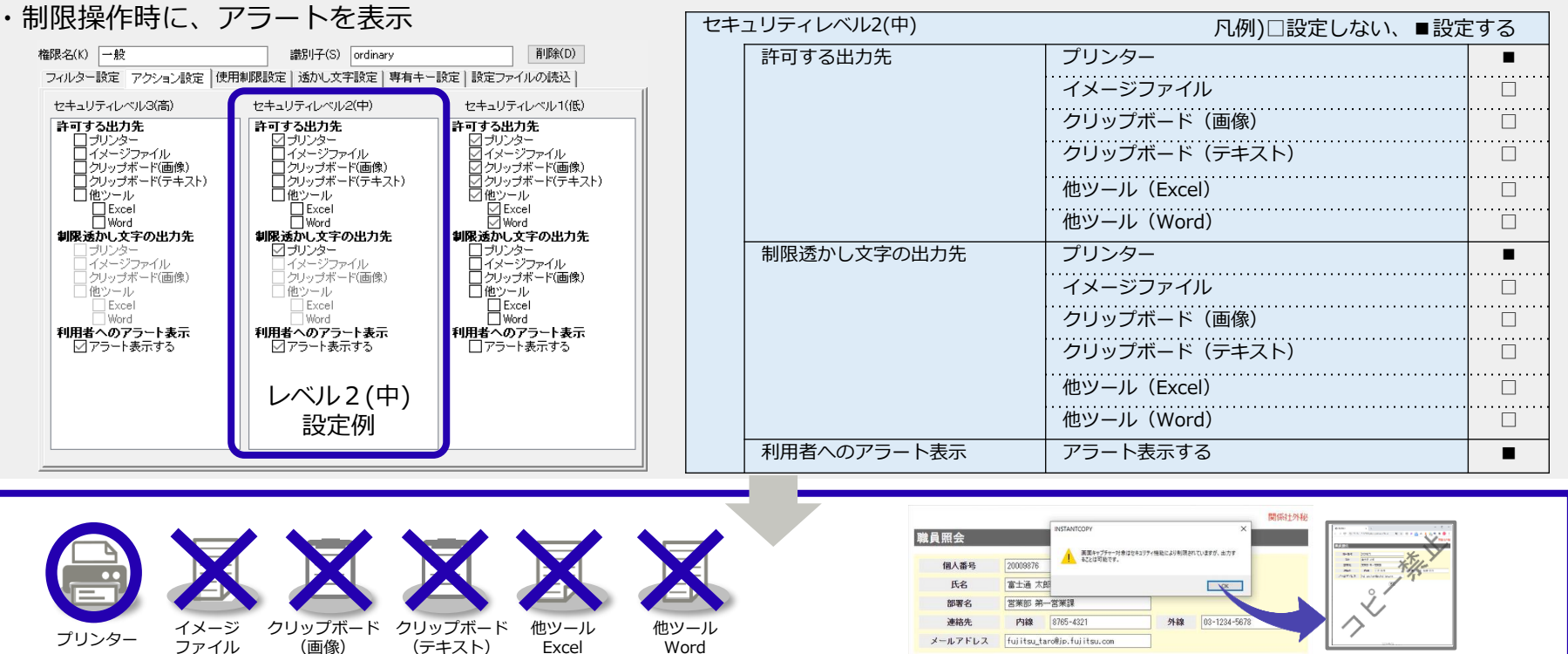

Word

## セキュリティ設定の基本を押えよう(13/13)

### 手順5. 権限に透かし文字を設定

▼[セキュリティ設定]ー[権限設定]画面ー[透かし文字設定]タブ 透かし文字をいれる場合は「透かし文字設定」を設定します。

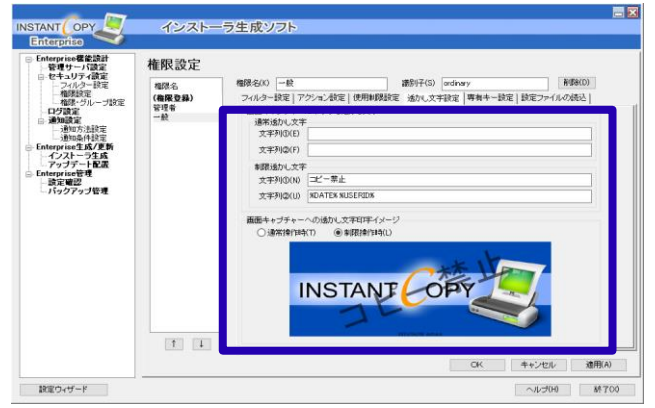

#### 【初期設定】

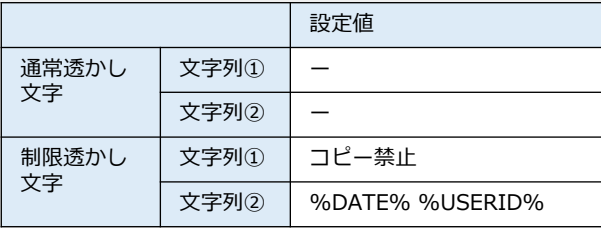

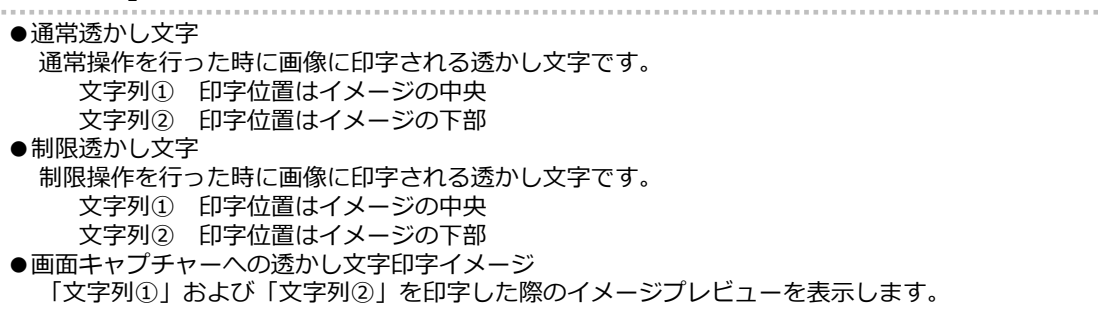

文字列①と②のエディットボックスに下記表の「変数名」を入力することで、該当変数名を 「変数値」に設定される内容に置換します。

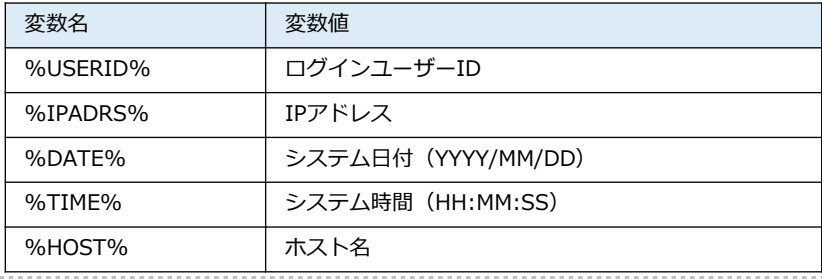

**Enterprise**